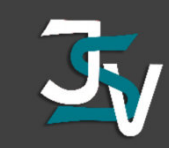

Vorgehensweise Löschung der Service-Zuordnung

1. [https://www.gutberaten.de/](https://www.gutberaten.de/besuchen) besuchen -> Bildungskonto Login

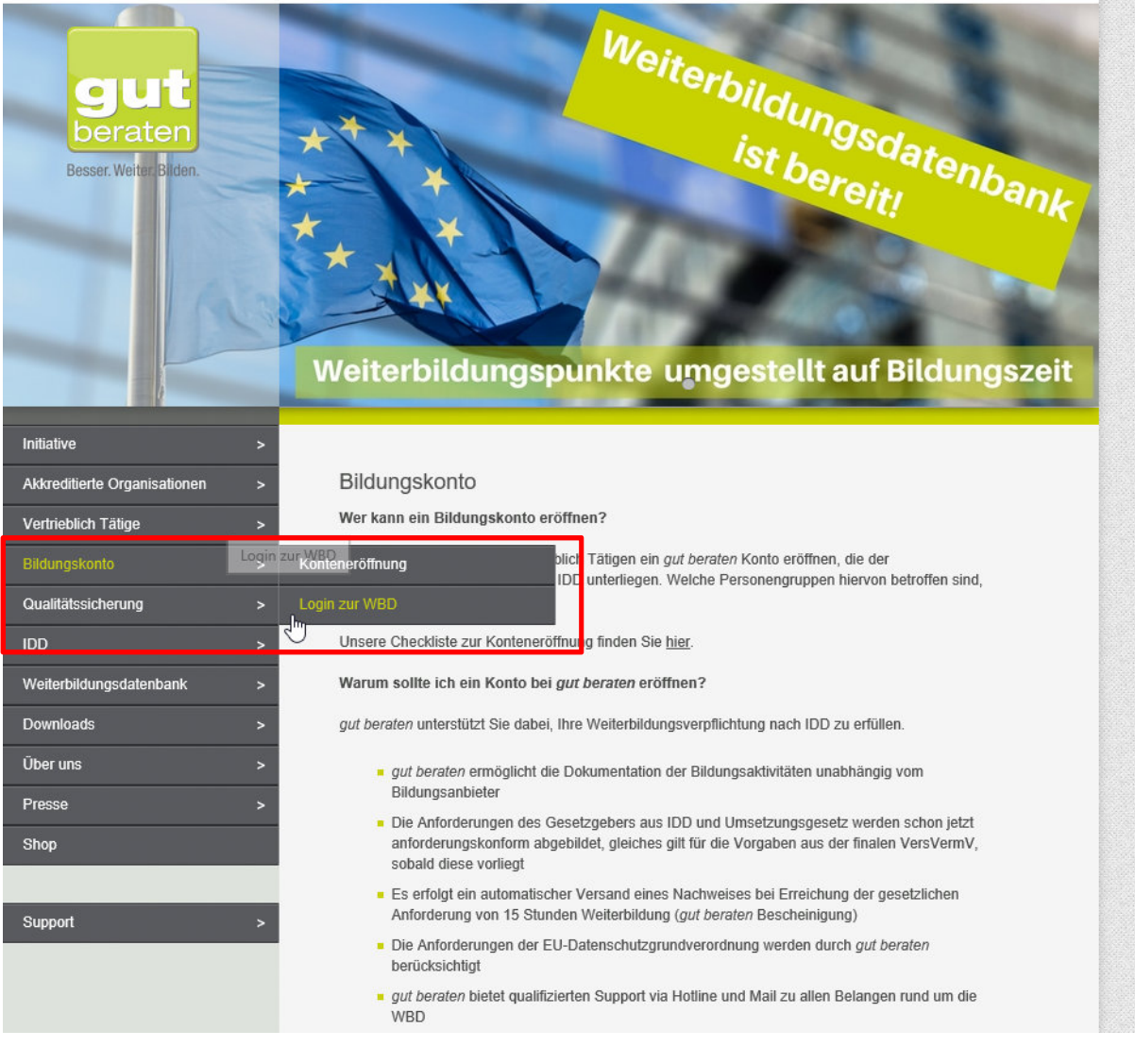

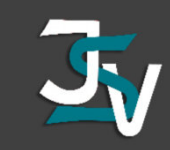

#### 2. Login zum gut beraten-Konto über TGIC

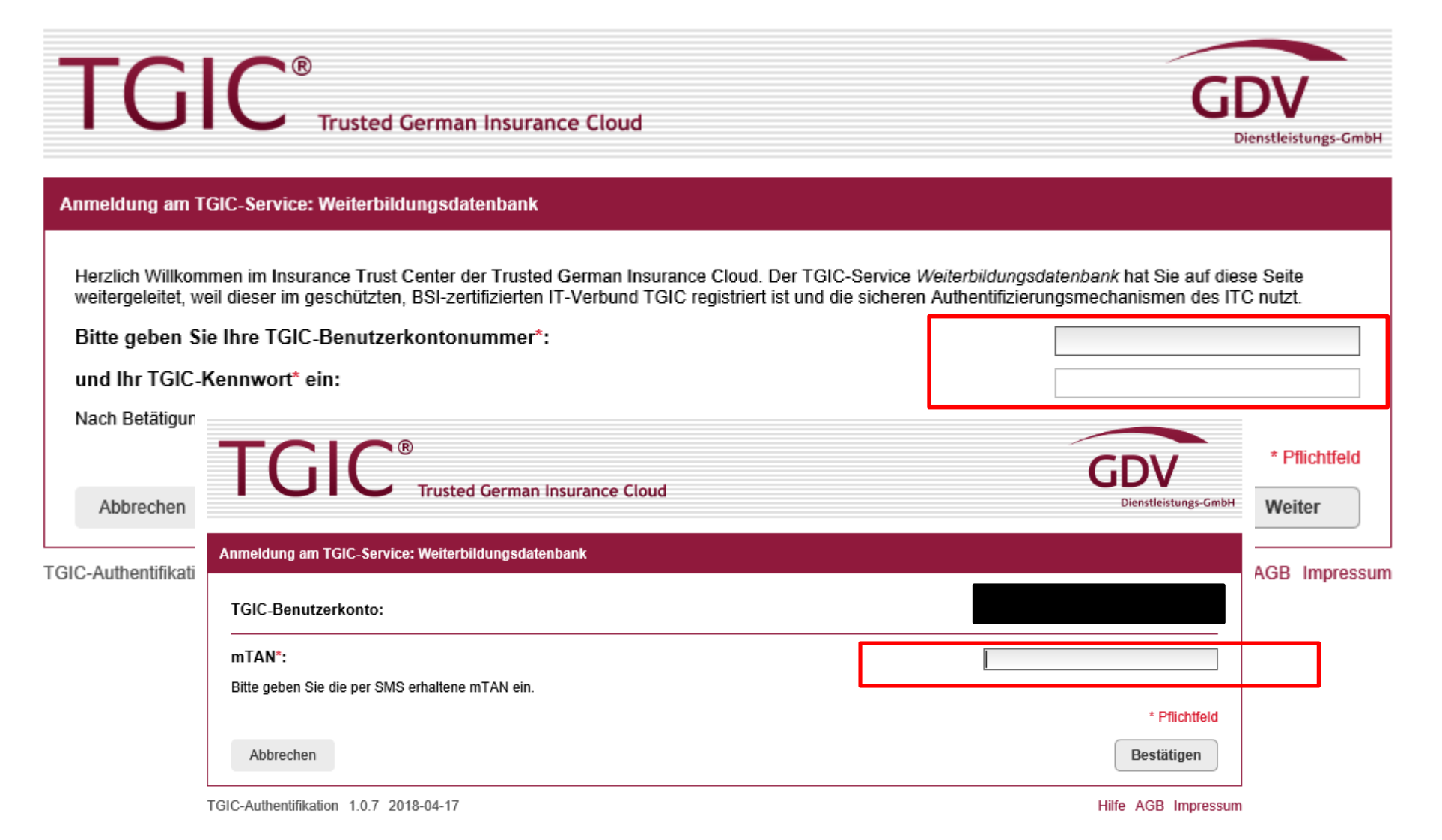

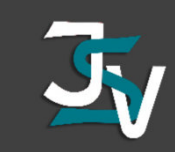

## 3. Zuordnung Bildungskonto + Antrag auf Löschung stellen

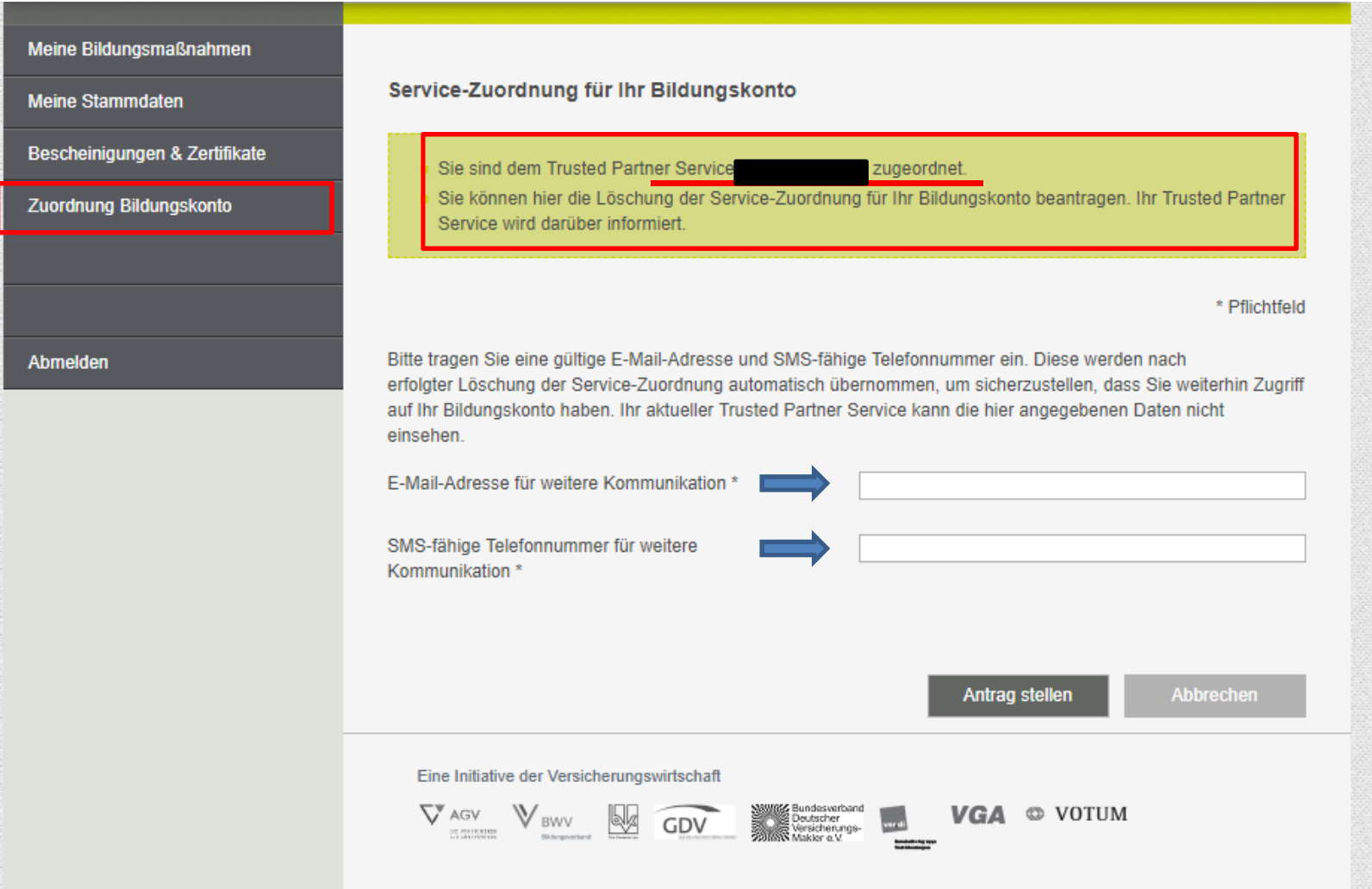

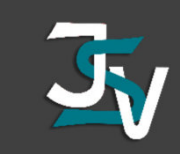

## 4. Antrag wurde erfolgreich gestellt

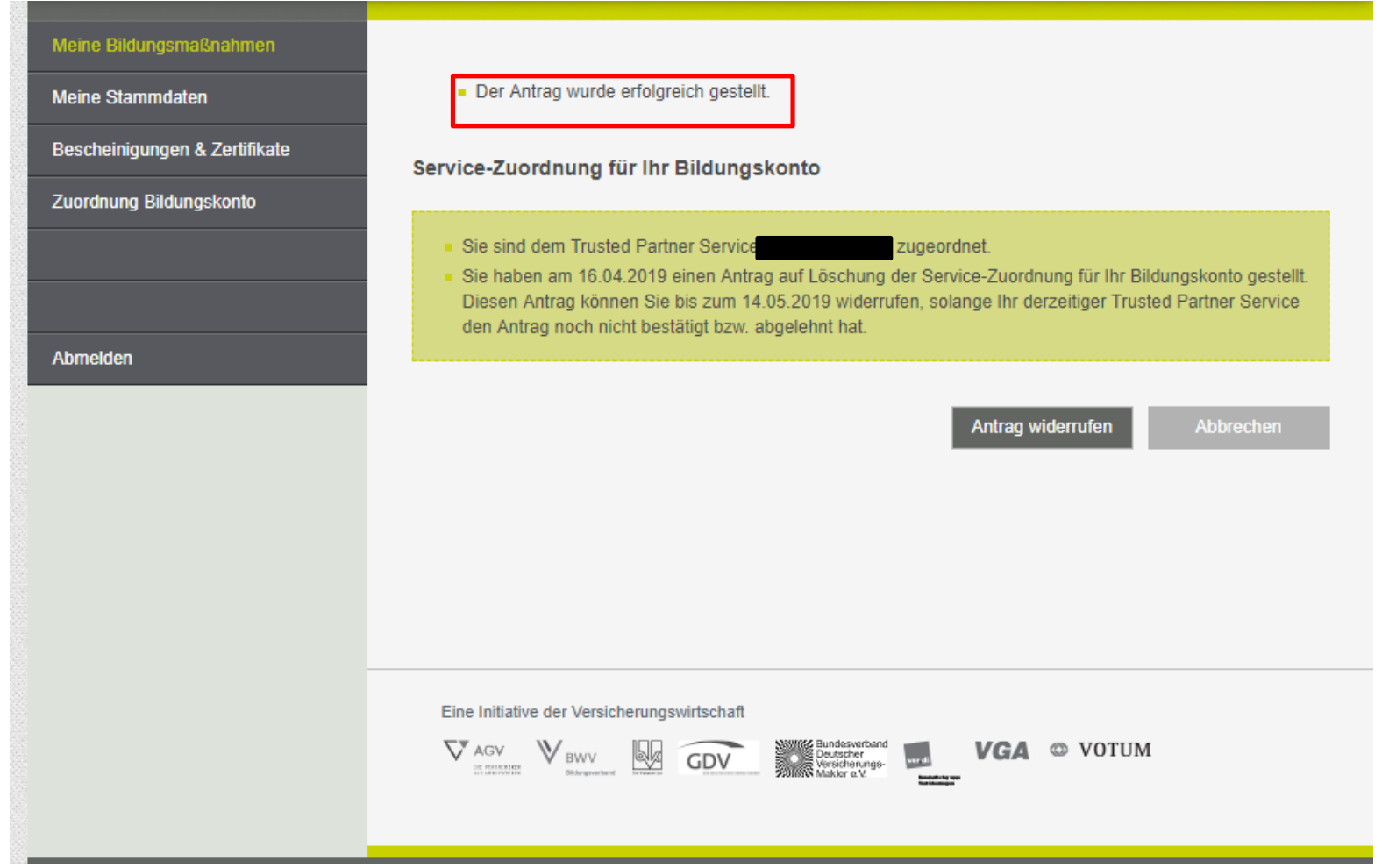

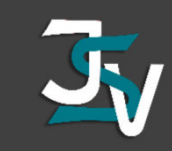

#### 5. Bestätigungsmail

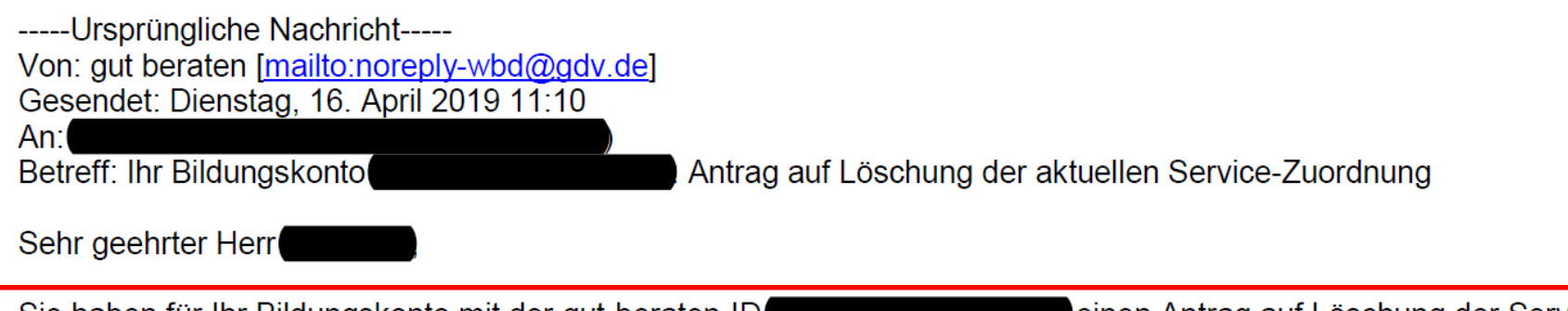

Sie haben für Ihr Bildungskonto mit der gut-beraten-ID einen Antrag auf Löschung der Service-Zuordnung bei Ihrem aktuellen Trusted Partner Service aestellt.

Sie werden benachrichtigt, sobald sich der Antragsstatus ändert.

Bei Bedarf können Sie in Ihrem Bildungskonto den Antrag bis zum 14.05.2019 widerrufen, sofern Ihr aktueller Trusted Partner Service noch nicht reagiert hat.

Mit freundlichen Grüßen Ihre Initiative gut beraten

Geschäftsstelle gut beraten c/o Berufsbildungswerk der Deutschen Versicherungswirtschaft (BWV) e.V. Arabellastr. 29 81925 München Amtsgericht München VR 12871

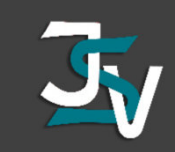

#### 7. Geschafft – Sie verwalten Ihr Konto selbstständig

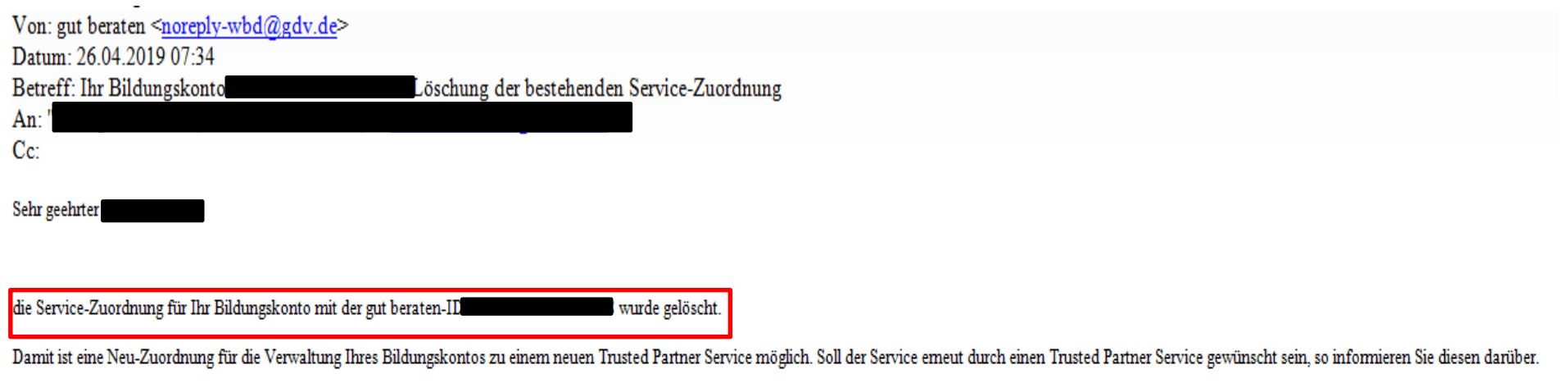

Ist mit der Löschung der Service-Zuordnung die eigenverantwortliche Verwaltung Ihres Bildungskontos beabsichtigt, ist für Sie weiter nichts zu tun

Die bei der Antragstellung eingegebenen Kontaktdaten wurden übemommen. Die mTAN für den Zugriff auf Ihr Bildungskonto wird auf folgende SMS-fähige Telefonnummer -**4** versendet.

Mit freundlichen Grüßen

Ihre Initiative gut beraten

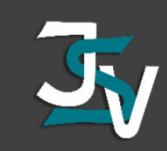

## 7. Geschafft – Sie verwalten Ihr Konto selbstständig

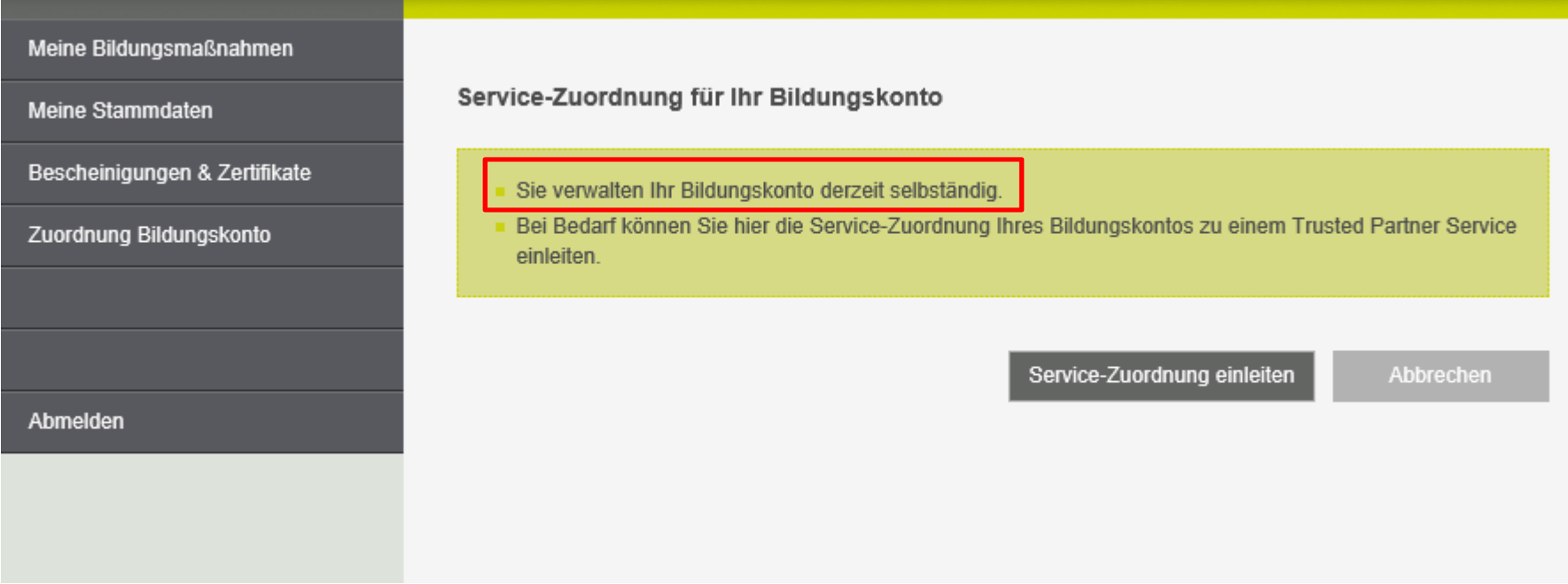